**ACCESSING PRIMAL'S 3D REAL-TIME HUMAN ANATOMY – ANDROID**

# Shibboleth users

**DOWNLOADING THE APPS**

1

#### Login to **anatomy.tv** using the **UK Institution Shibboleth Login**.

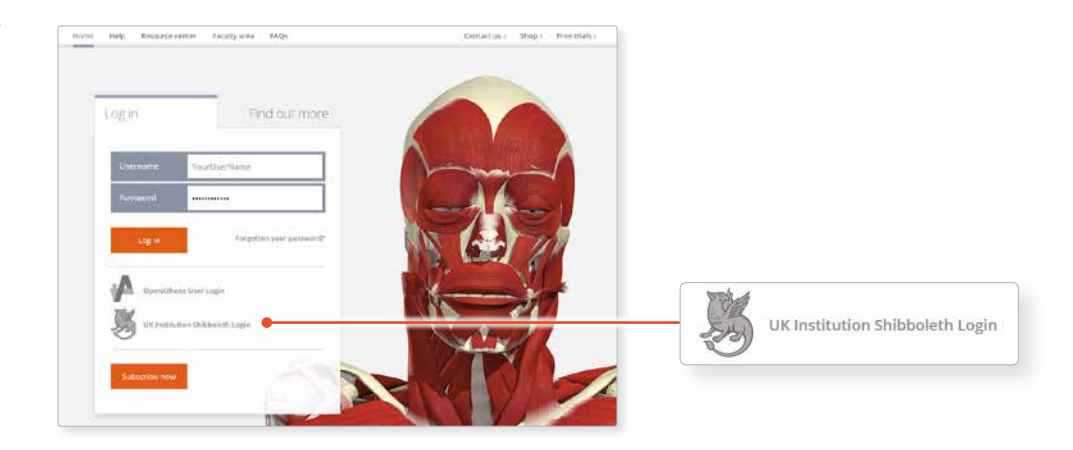

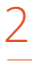

Select **3D Real-time** and the region of your choice.

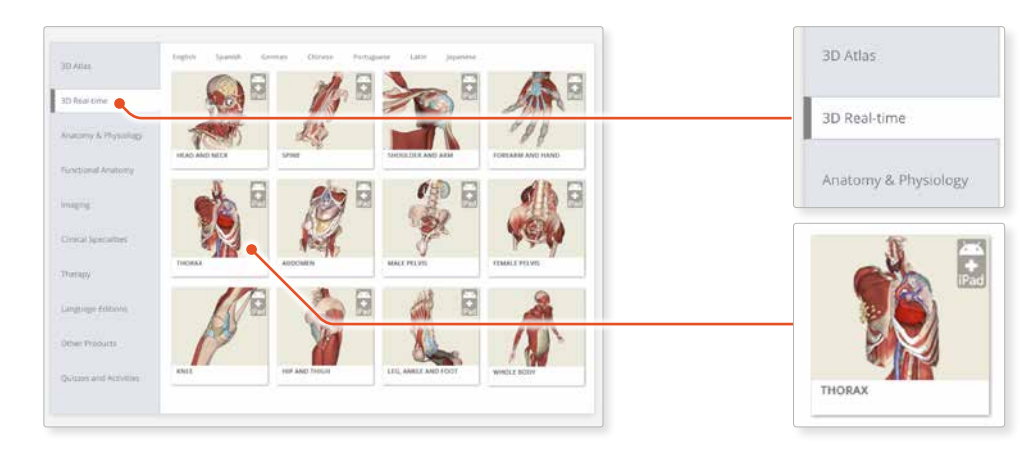

## 3

If the app is not already installed you will be redirected to the Google Play Store. Select **INSTALL** to download the app.

Remember there are 11 individual apps to download in the series.

You can also find the apps by searching for **PRIMAL 3D RT** directly in the Google Play store.

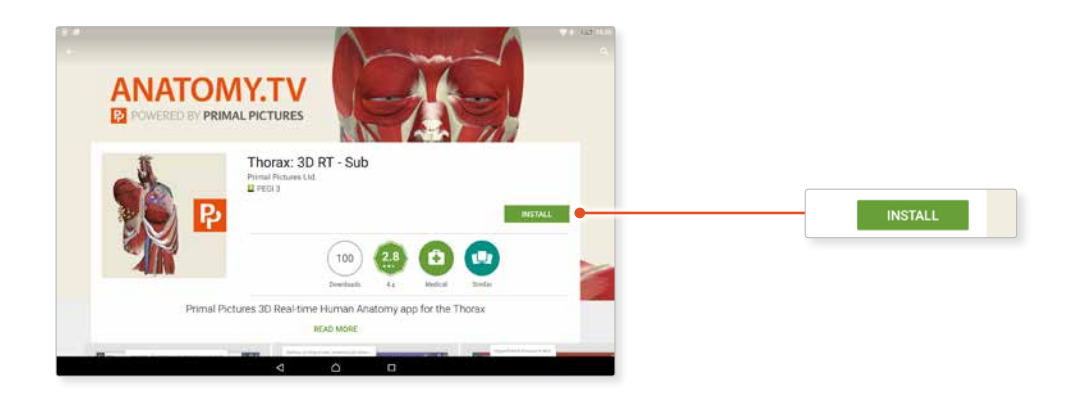

**ACCESSING PRIMAL'S 3D REAL-TIME HUMAN ANATOMY – ANDROID** Shibboleth users

#### **LOGGING IN TO THE APPS**

### $\overline{A}$

Return to **anatomy.tv**  and click on the region you have downloaded.

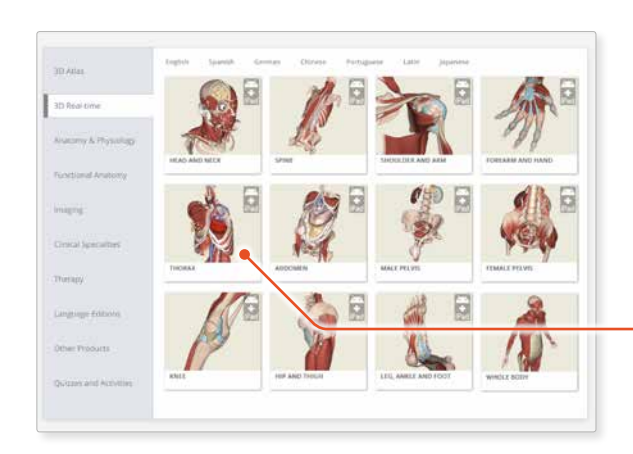

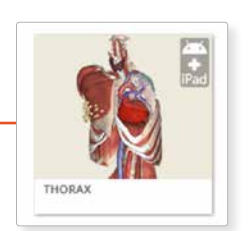

### 5

Once the product has loaded you will see the QuickStart screen – tap anywhere to access the Real-time interface.

You will remain logged in as long as your Shibboleth login is active.

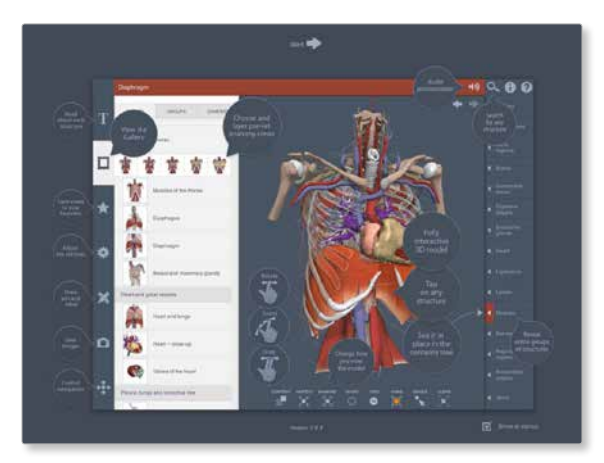

### Note

Once your app is installed you will always need to log-in to **anatomy.tv** and launch it from there. Opening the app directly from your Android tablet will not give you access.

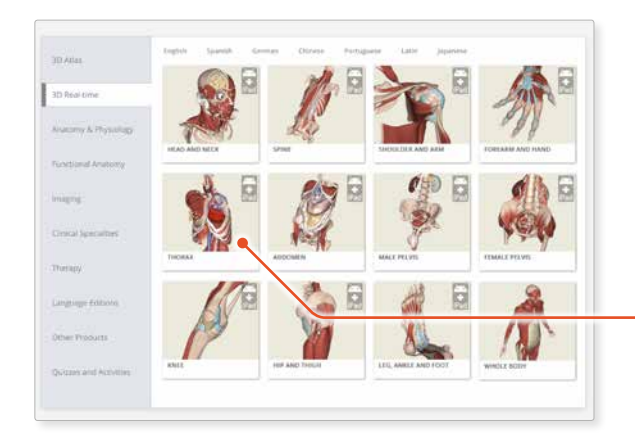

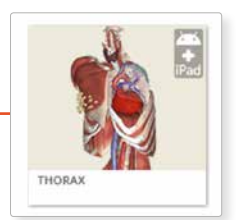